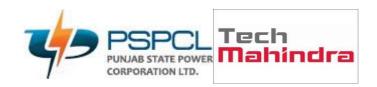

## OUM

Author:

## DO.070USERGUIDE

## PSPCL ERP Implementation Project Employee Creation -HR

| 01.Jun.2022         |
|---------------------|
| PSPCL\ORA\HR\DO.070 |
| V2.1                |
|                     |
|                     |
|                     |
|                     |
|                     |

Yameen Ansari

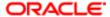

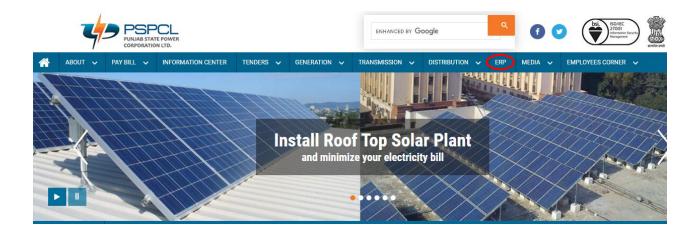

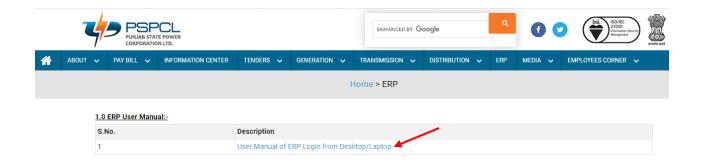

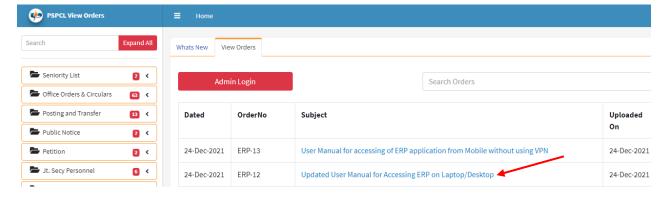

Accessing of Oracle ERP

Open Internet Explorer/Mozilla Firefox and enter the URL:

https://erpappssit.pspcl.in/OA\_HTML/AppsLocalLogin.jsp

Downloading of Required Software:

You may get the required software from oracle or from the below link

https://drive.google.com/drive/folders/1DFJF3n16j-fUhf4wXatW2ZvlhmlHDZ N

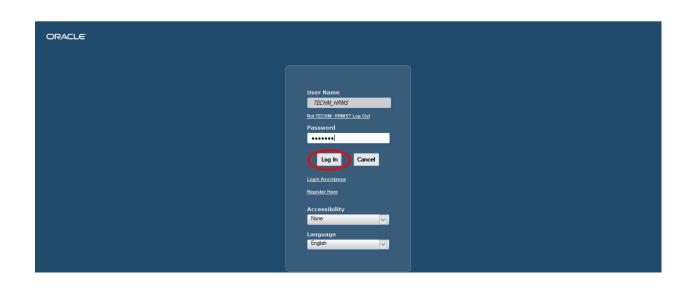

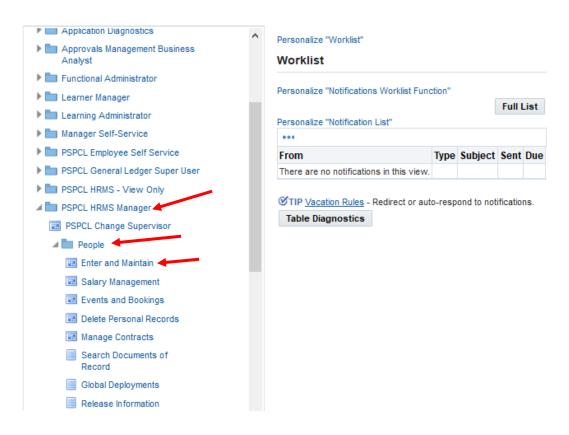

| Steps | Actions                                |
|-------|----------------------------------------|
| 1     | Click on PSPCL HRMS Manager            |
| 2     | Click on People and Enter and Maintain |

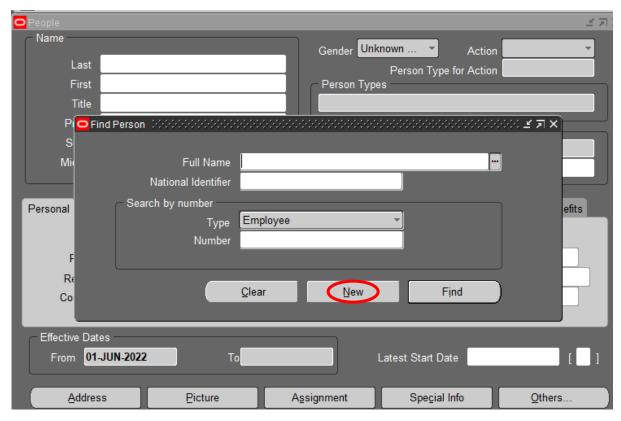

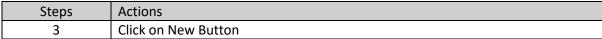

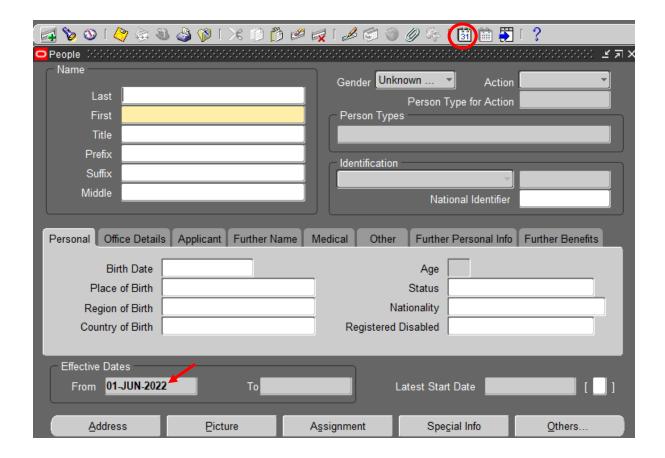

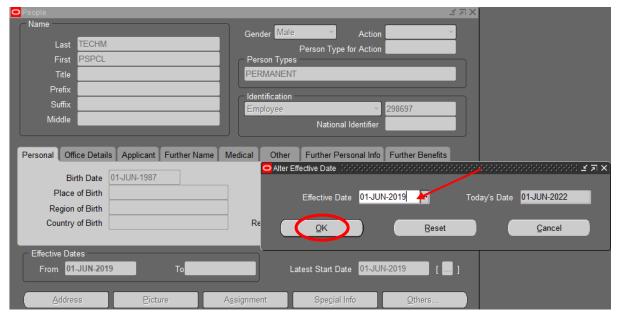

| Steps | Actions           |
|-------|-------------------|
| 4     | Click on Calendar |

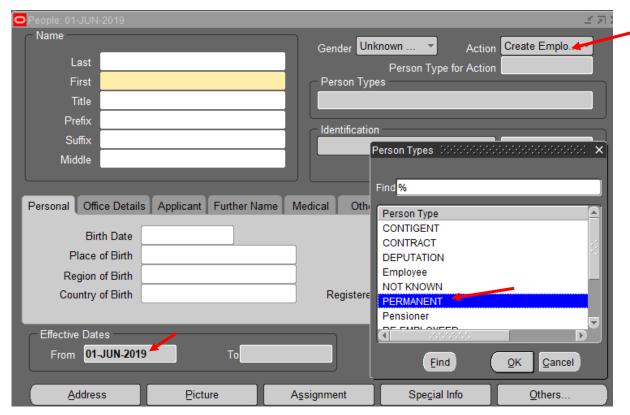

| Steps | Actions                                          |
|-------|--------------------------------------------------|
| 5     | Effective Dates Change                           |
| 6     | Enter the information in the fields as required. |
| 7     | Click on Action, Select the Person Types         |
| 8     | Click Ok                                         |

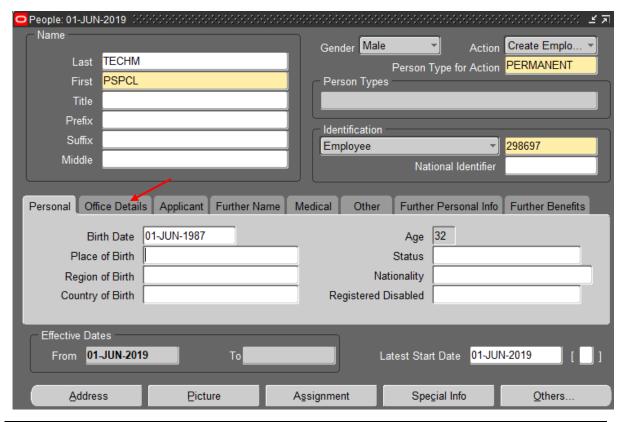

| Steps | Actions                 |
|-------|-------------------------|
| 9     | Fill the Birth Date     |
| 10    | Click on Office Details |

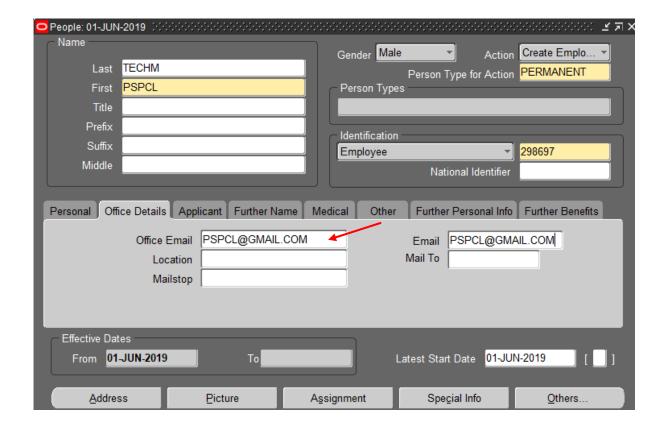

| Steps | Actions                 |
|-------|-------------------------|
| 11    | Click on Office Details |

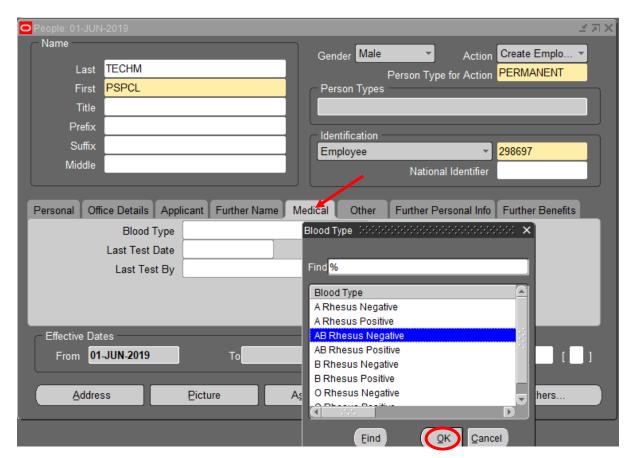

| Steps | Actions                                 |
|-------|-----------------------------------------|
| 12    | Click on Medical, Select the Blood Type |
| 13    | Click Ok                                |

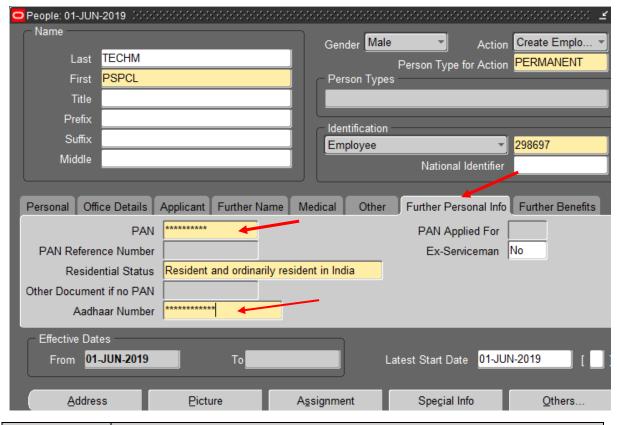

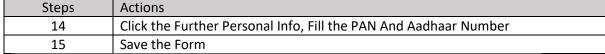

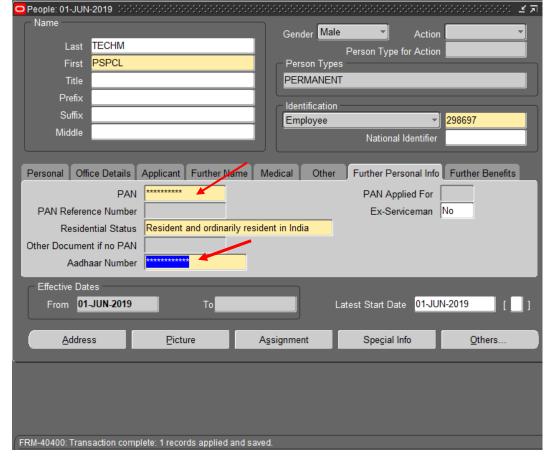

| Steps | Actions             |
|-------|---------------------|
| 16    | Click on Assignment |

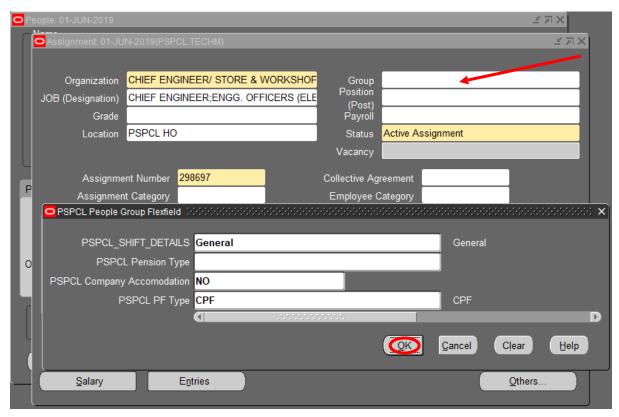

| Steps | Actions                  |
|-------|--------------------------|
| 17    | Fill the ORG, JOB, Group |
| 18    | Click on Ok              |

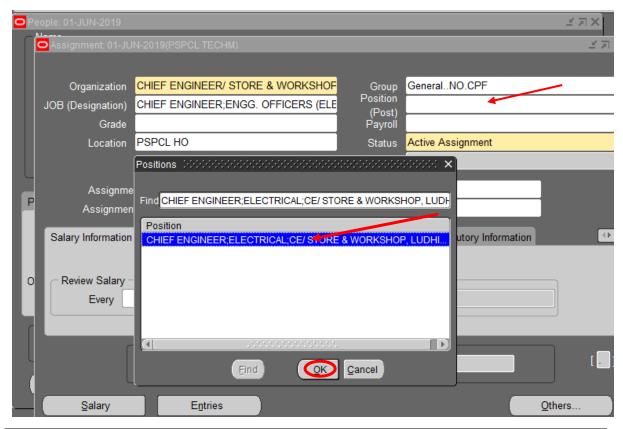

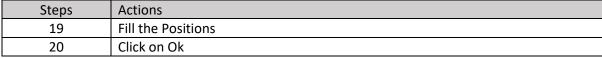

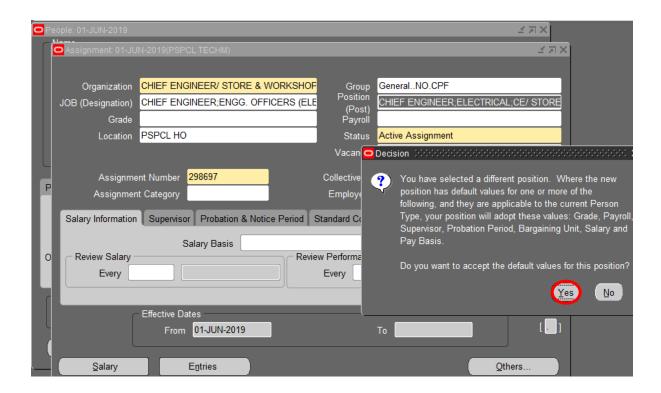

| Steps | Actions      |
|-------|--------------|
| 21    | Click on Yes |

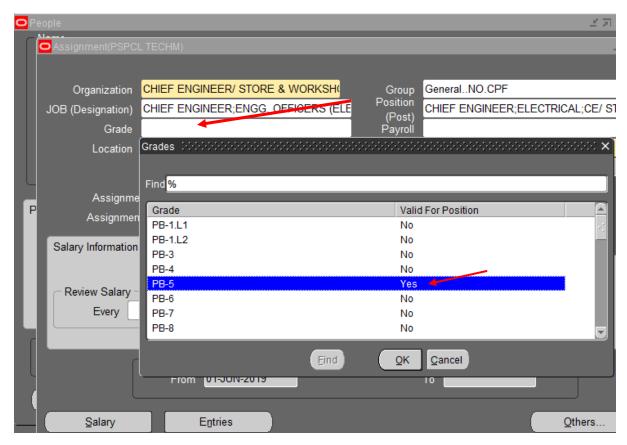

| Steps | Actions        |
|-------|----------------|
| 22    | Fill the Grade |

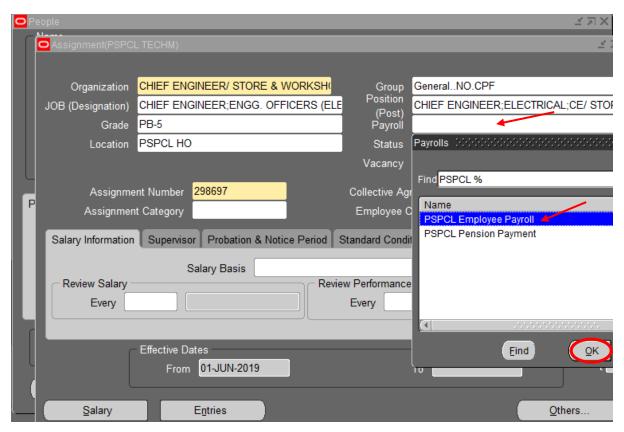

| Steps | Actions                   |
|-------|---------------------------|
| 23    | Click on Payroll, Fill it |
| 24    | Click on Ok               |

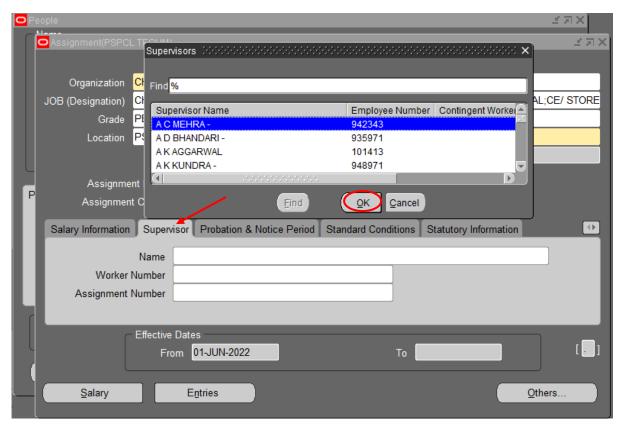

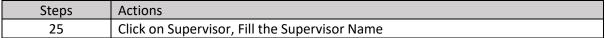

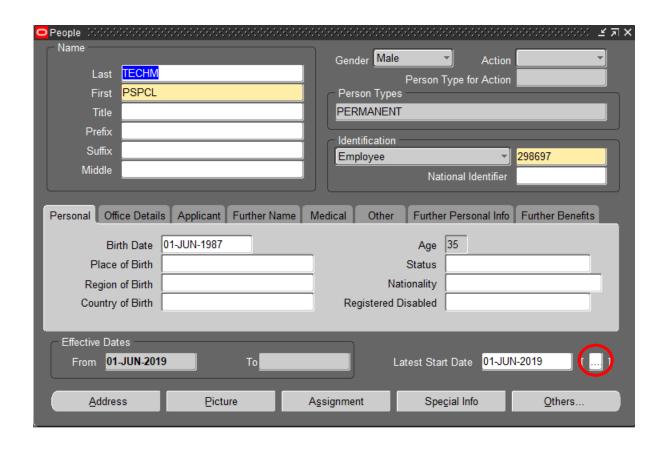

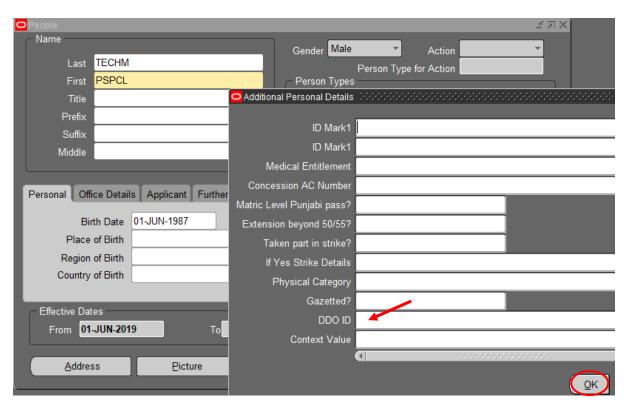

| Steps | Actions         |
|-------|-----------------|
| 26    | Fill the DDO ID |
| 27    | Click on Ok     |

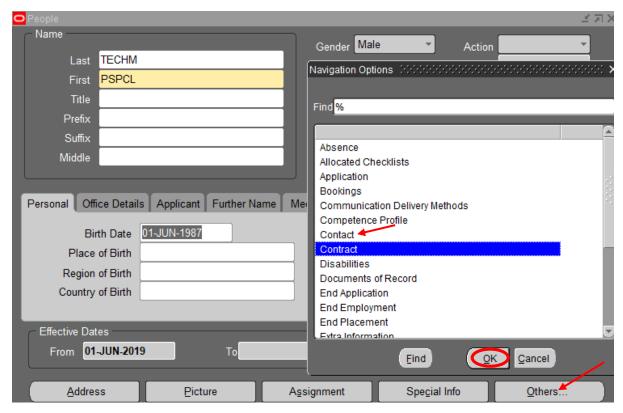

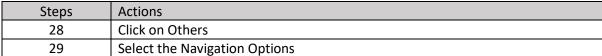

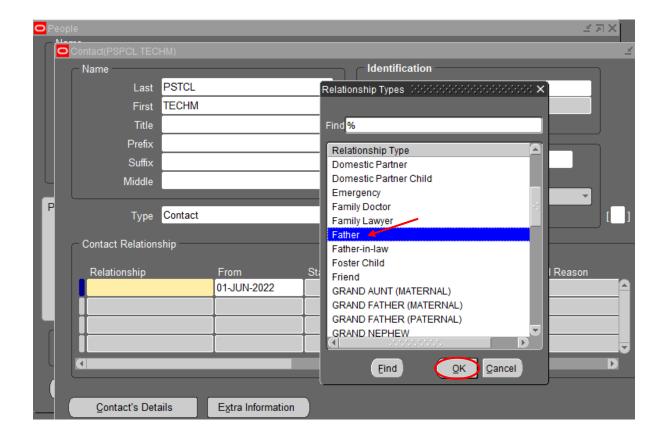

| Steps | Actions                      |
|-------|------------------------------|
| 30    | Select the Relationship Type |
| 31    | Click on Ok                  |

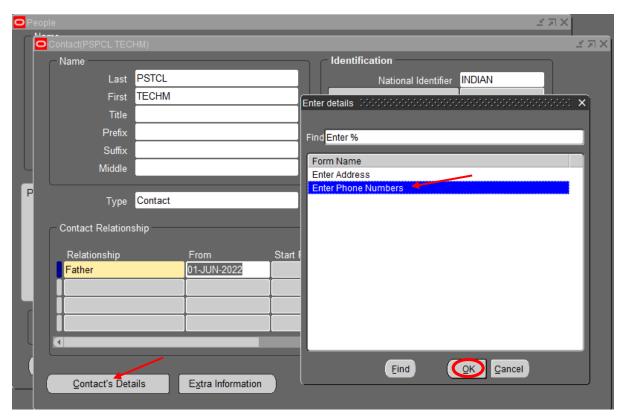

| Steps | Actions                  |
|-------|--------------------------|
| 32    | Click on Contact details |

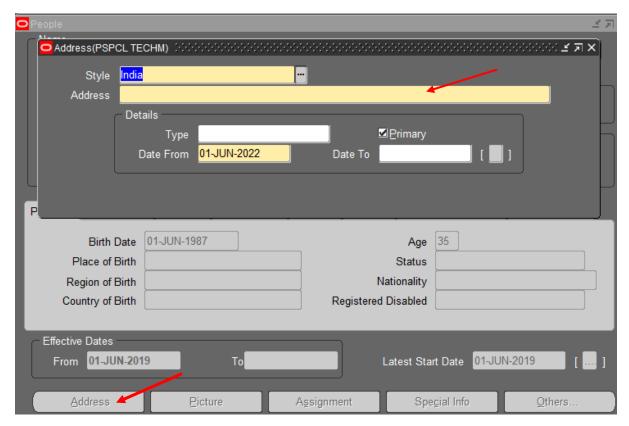

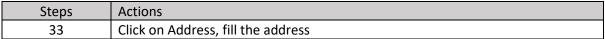

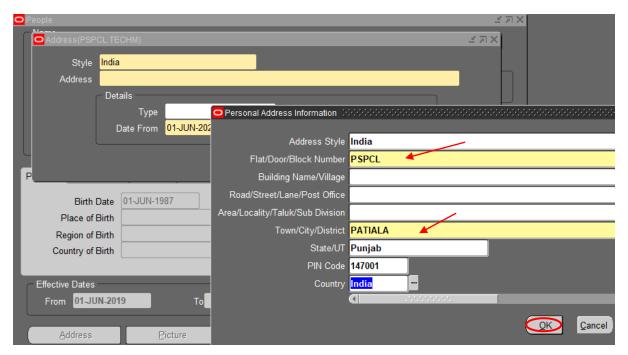

| Steps | Actions     |
|-------|-------------|
| 34    | Click on Ok |

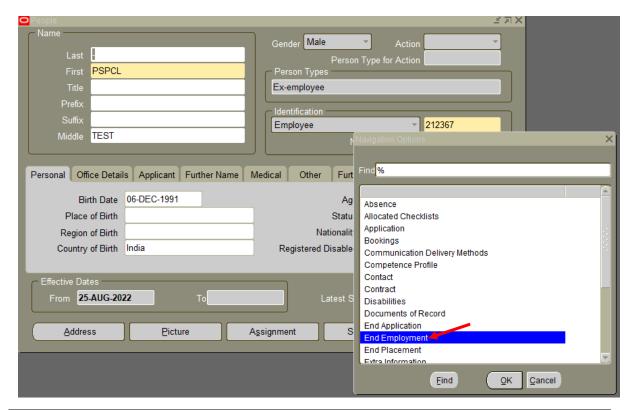

| Steps | Actions                 |
|-------|-------------------------|
| 35    | Click on Others         |
| 36    | Click on End Employment |

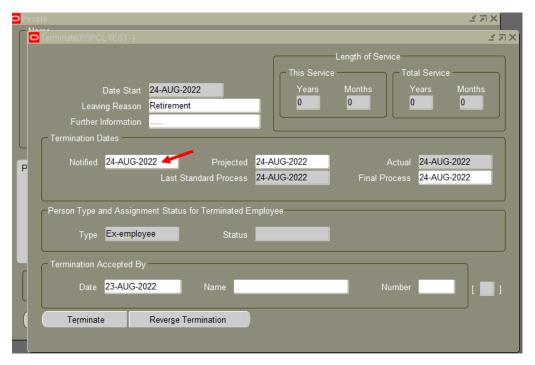

| Steps | Actions                            |
|-------|------------------------------------|
| 37    | Select the Leaving Reason          |
| 38    | Select the Termination Dates       |
| 39    | Select the Termination Accepted By |

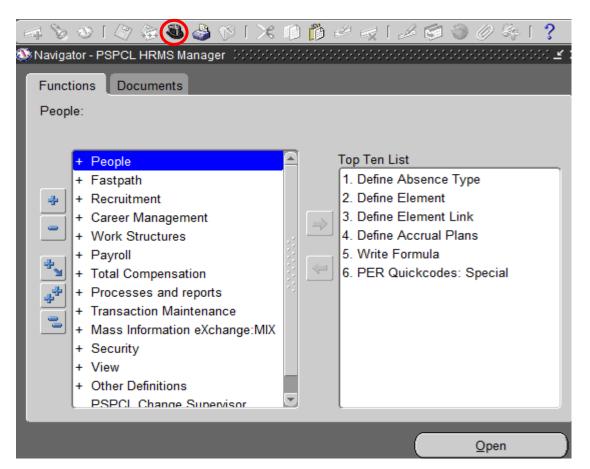

| Steps | Actions                   |
|-------|---------------------------|
| 40    | Create the Users          |
| 41    | Switch the Responsibility |

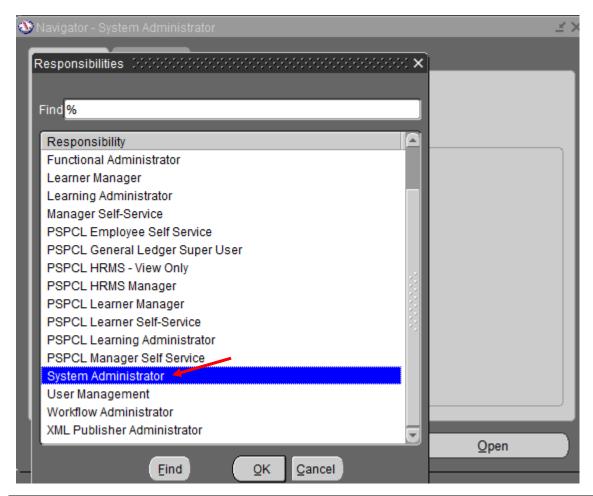

| Steps | Actions                        |
|-------|--------------------------------|
| 42    | Click the System Administrator |

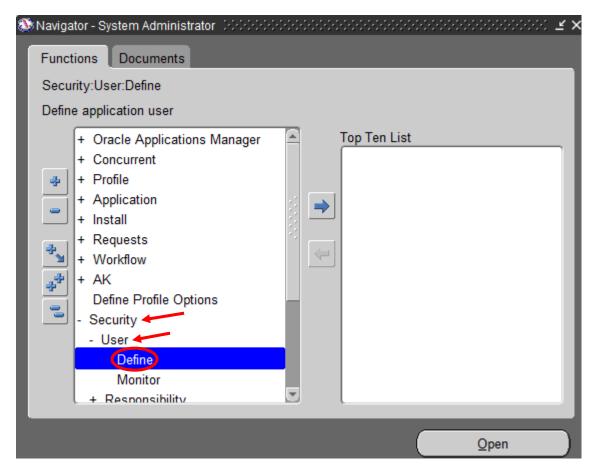

| Steps | Actions                         |
|-------|---------------------------------|
| 43    | Click on Security, User, Define |

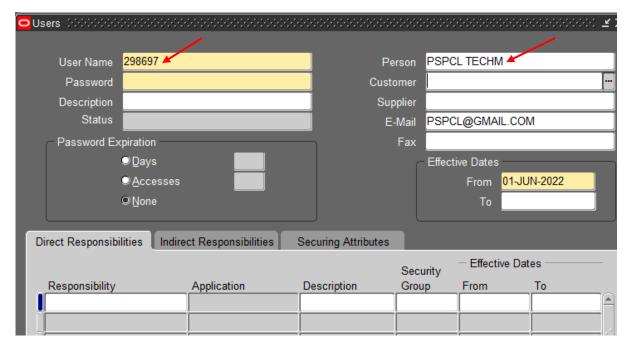

| Steps | Actions                        |
|-------|--------------------------------|
| 44    | Enter the User Name and Person |
| 45    | Enter the Password             |

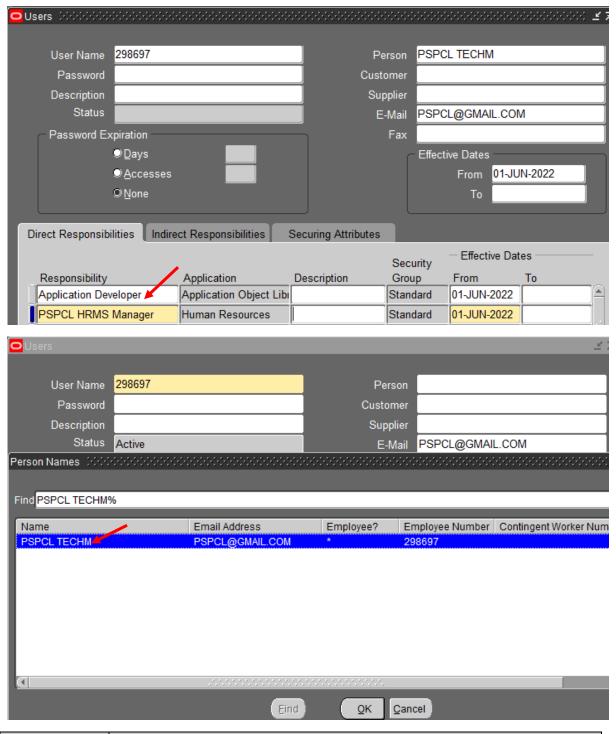

| Steps | Actions                               |
|-------|---------------------------------------|
| 46    | Select the Responsibility as per user |

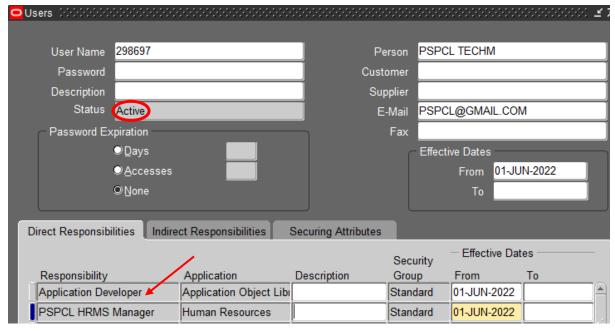

| Steps | Actions       |
|-------|---------------|
| 47    | Status Active |

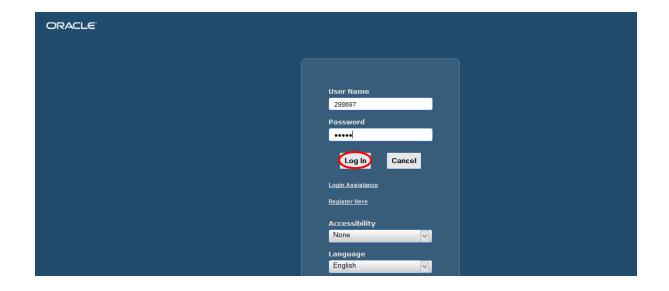

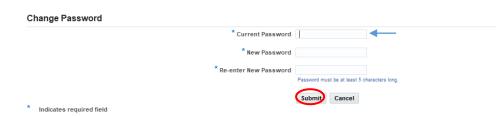

## **Change Password**

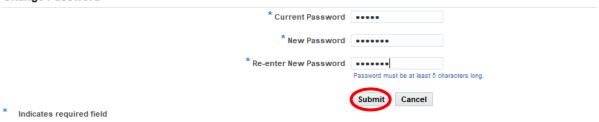

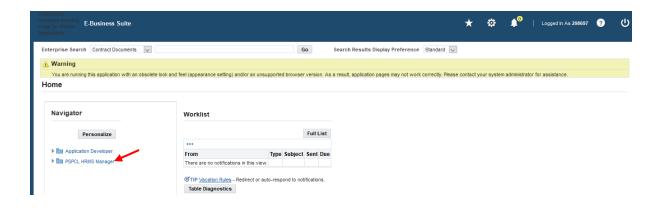